# **Qualified Health Plan Issuer Application Instructions**

2022

**Extracted section: Section 2C: Prescription Drug**

[02/2021]

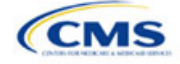

## Section 2C: Prescription Drug

## **1. Introduction**

In the Prescription Drug section, you will create cost-sharing values for each tier of drug benefits and for specific drugs included in the formulary and select the drugs that will be offered at each tier level. These instructions do not apply to SADP-only issuers.

## **2. Data Requirements**

To complete this section, you will need the following:

1. A drug list with RxNorm Concept Unique Identifiers (RXCUIs) and formulary tier numbers. You may offer drugs that do not have associated RXCUIs, but may not include such drugs on the Prescription Drug Template.[1](#page-1-0)

## **3. Quick Reference**

**Key Changes for 2022**

• No changes for the 2022 QHP Application.

#### **Tips for the Prescription Drug Section**

- RXCUIs should have one of the following Term Types (TTYs): semantic branded drug (SBD), semantic clinical drug (SCD), brand name pack (BPCK), or generic pack (GPCK).
- ◆ Set Tier Level equal to "NA" (not applicable) if the drug is not part of a given drug list.
- ◆ Each drug list may have only one tier structure, as indicated by number of tiers and drug tier types, and all formularies associated with each drug list must be identical. The .XML file generated from the template and submitted to HIOS includes only the Number of Tiers and Drug Tier Type fields for the first formulary associated with each drug list.

#### **Additional Resources**

- There ar[e supporting documents](https://www.qhpcertification.cms.gov/s/Prescription%20Drugs) for this section.
- There ar[e instructional videos](https://www.qhpcertification.cms.gov/s/Prescription%20Drugs) for this section.
- There ar[e templates](https://www.qhpcertification.cms.gov/s/Prescription%20Drugs) for this section.

## **4. Detailed Section Instructions**

Complete the Drug Lists worksheet before you fill out the Formulary Tiers worksheet in the template. See [Figure 2C-1](#page-2-0) for a sample completed Drug Lists worksheet.

<span id="page-1-0"></span><sup>&</sup>lt;sup>1</sup> Pursuant to 45 CFR 156.122(a)(3), for plan years beginning on or after January 1, 2018, a health plan does not provide Essential Health Benefits (EHBs) unless it uses a pharmacy and therapeutics committee that meets certain standards.

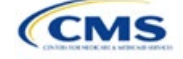

The instructions for this section apply to the following issuer type:

• QHP

See Appendix E for additional information.

## **Figure 2C-1. Drug Lists Worksheet**

<span id="page-2-0"></span>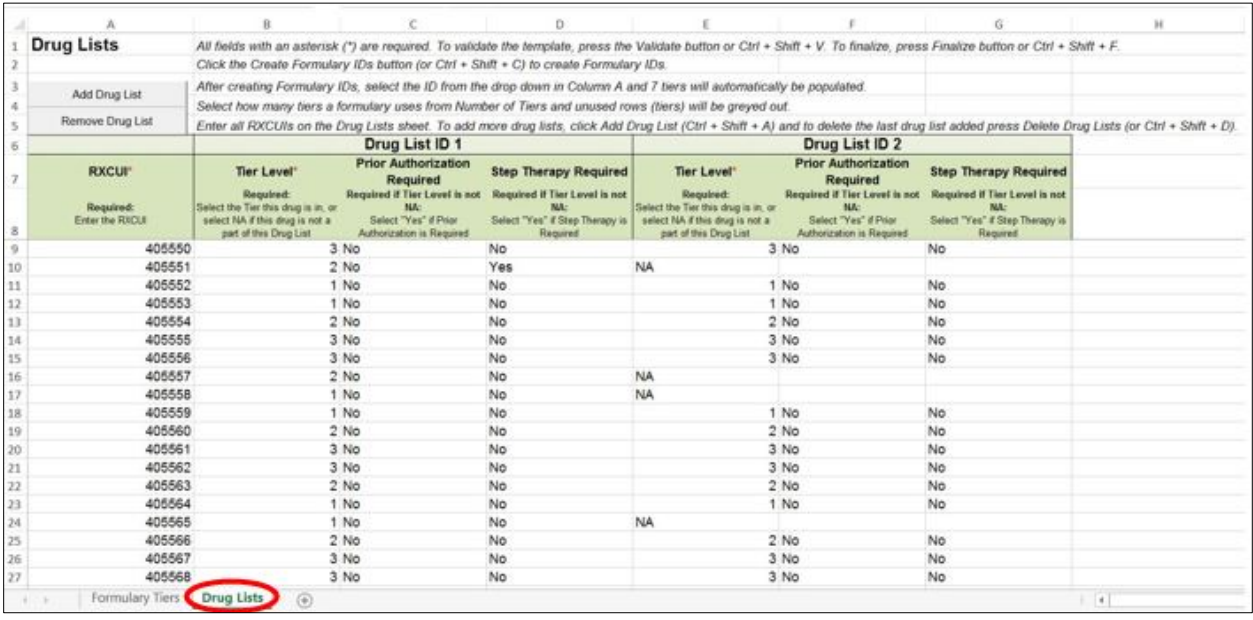

Before entering details for each drug list, enter all RXCUIs included in any of the drug lists into Column A, beginning in Row 9. After entering all of the unique RXCUIs, enter the drug list-specific information in each row.

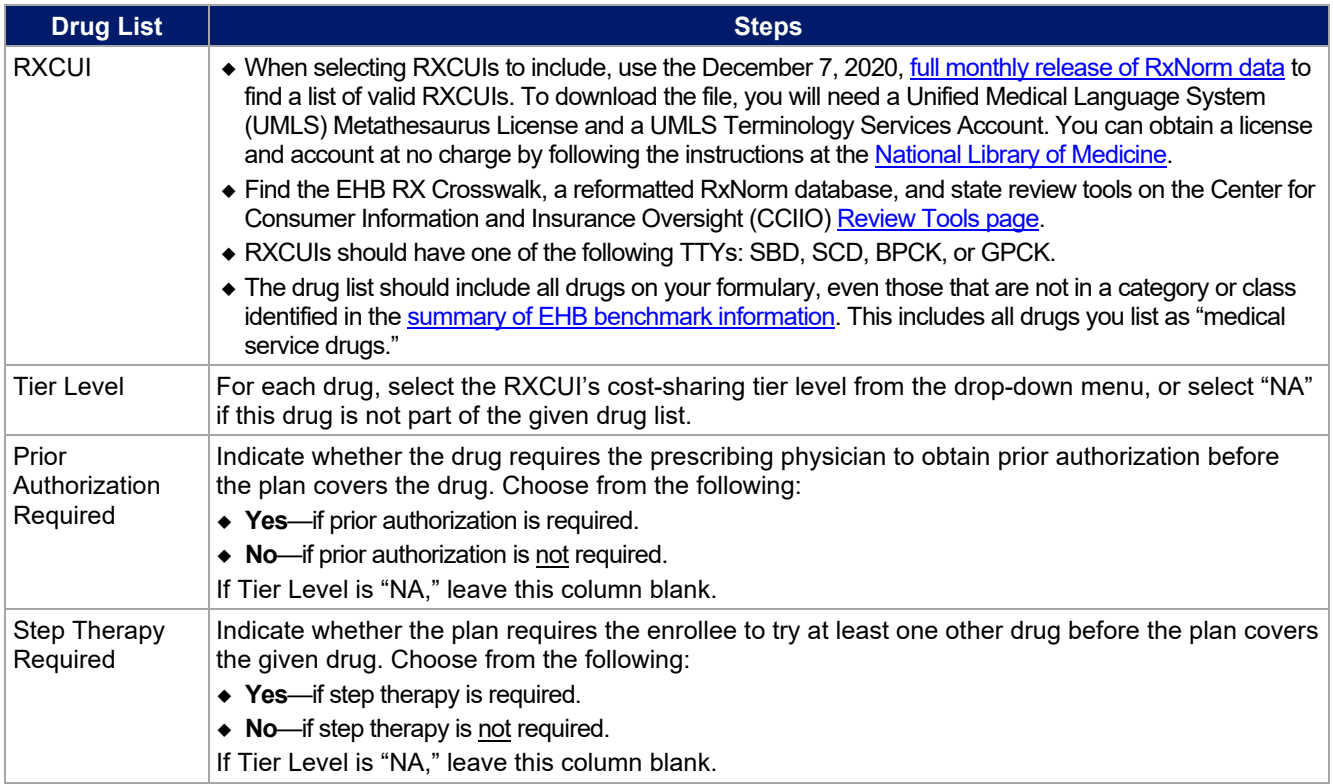

To add another drug list, click **Add Drug List** [\(Figure 2C-2\)](#page-3-0). You must complete the Tier Level, Prior Authorization Required, and Step Therapy Required columns as described above to complete the new drug list.

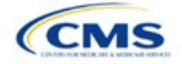

## **Figure 2C-2. Add Drug List Button**

<span id="page-3-0"></span>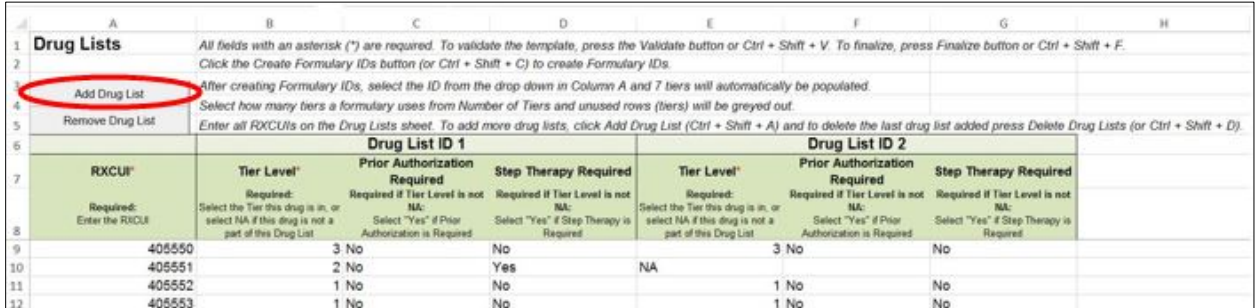

To remove a drug list, click **Remove Drug List** [\(Figure 2C-3\)](#page-3-1). Drug lists are removed in reverse order, meaning the last drug list created is removed first. To remove a drug list other than the last drug list created, copy and paste the data from the last drug list into the drug list you wish to delete to overwrite its data, then click **Remove Drug List** to remove the final drug list you have just duplicated.

Delete any unused drug lists that link to formulary IDs that are not linked to a standard component ID in the Plans & Benefits Template. Before deleting a drug list, make sure all remaining formulary IDs link to the correct drug lists.

#### **Figure 2C-3. Remove Drug List Button**

<span id="page-3-1"></span>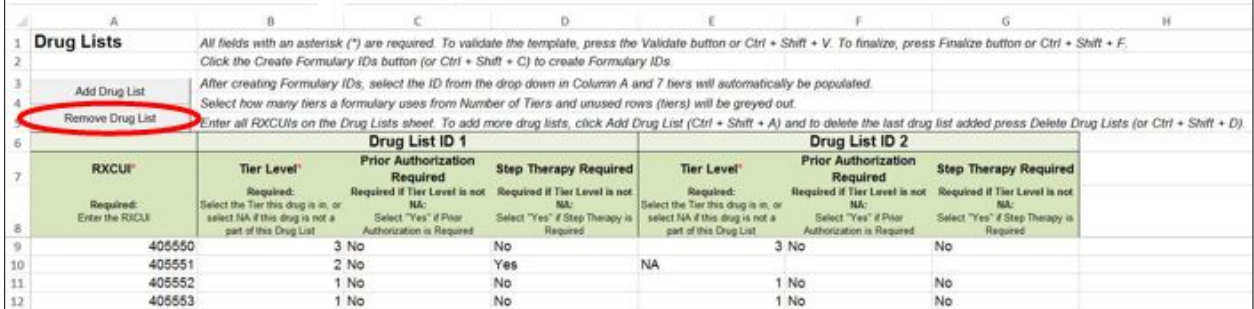

Once the Drug Lists worksheet is completed, navigate to the Formulary Tiers worksheet.

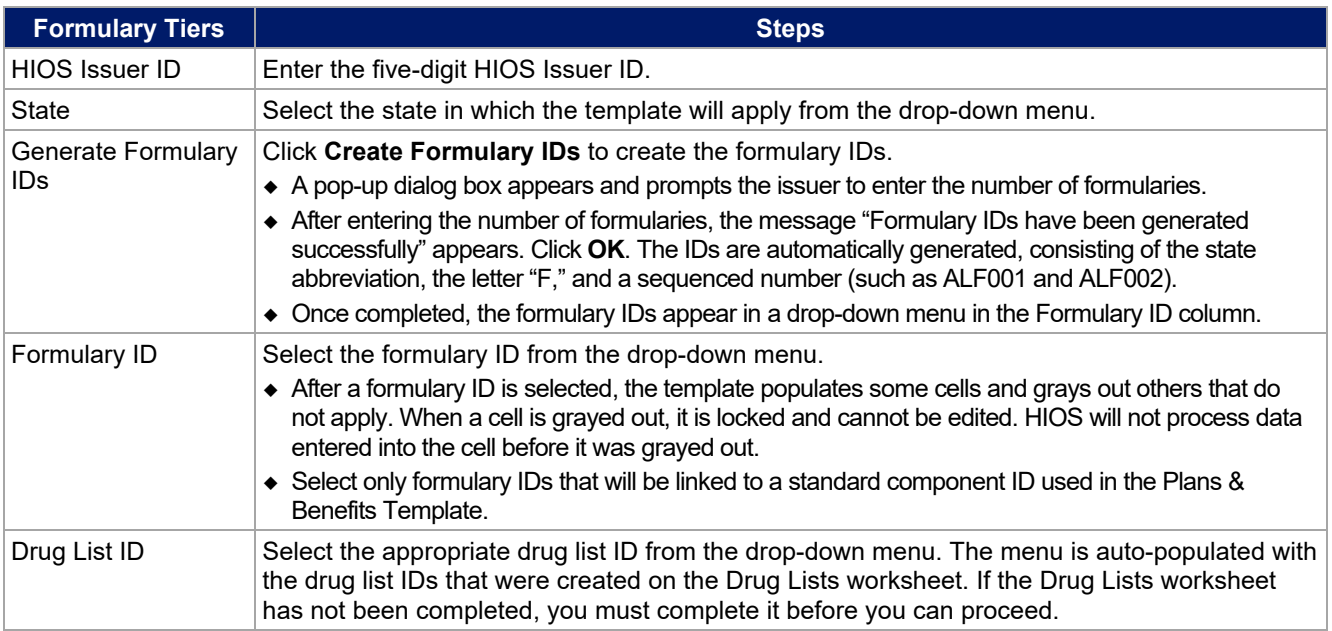

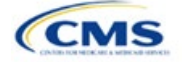

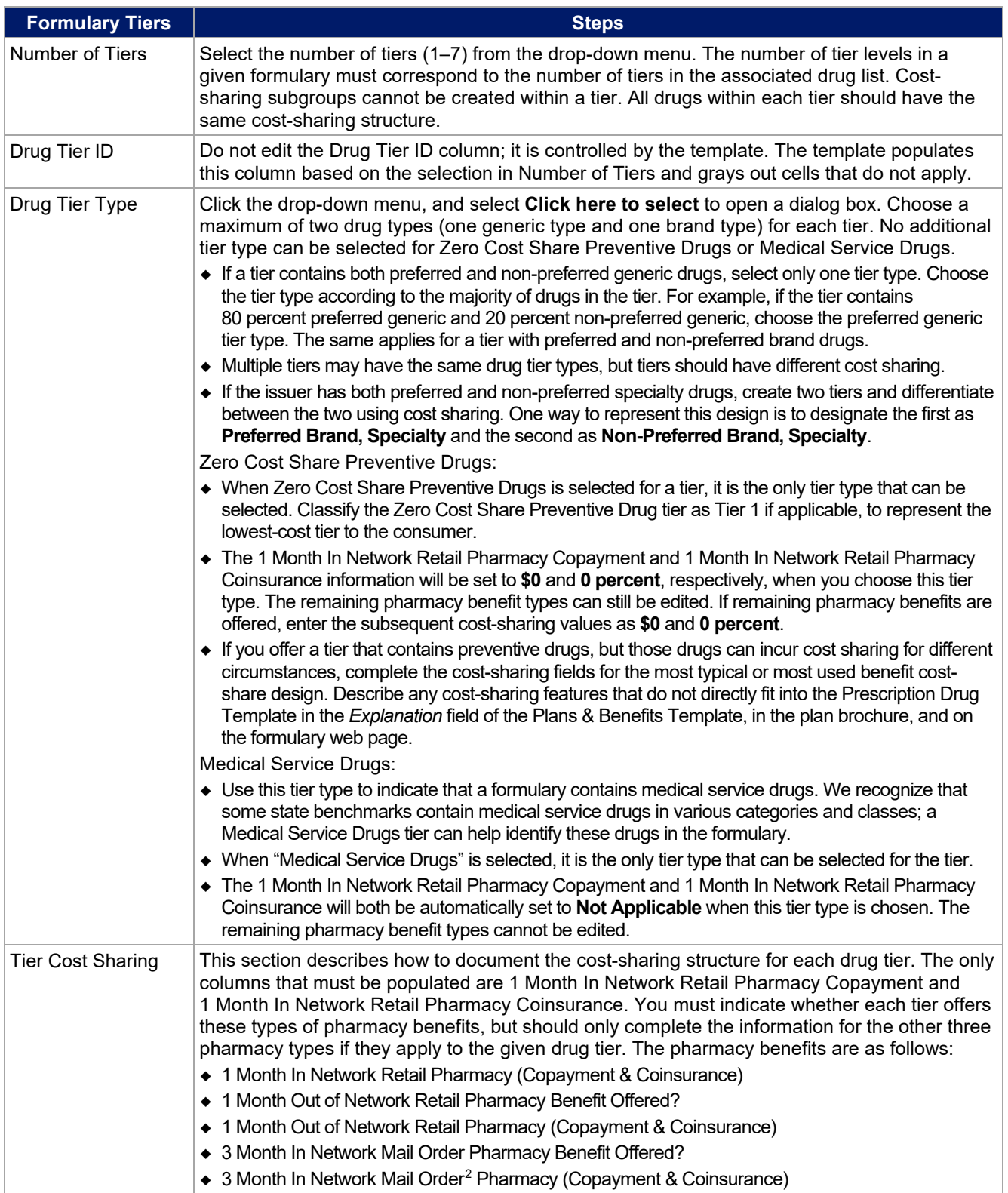

<span id="page-4-0"></span> $^2$  Pursuant to 45 CFR 156.122, for plan years beginning on or after January 1, 2017, a health plan providing EHBs must have access to prescription drug benefits at in-network retail pharmacies, unless the drug meets an exception under 45 CFR 156.122(1)(i) and (ii).

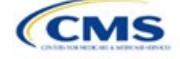

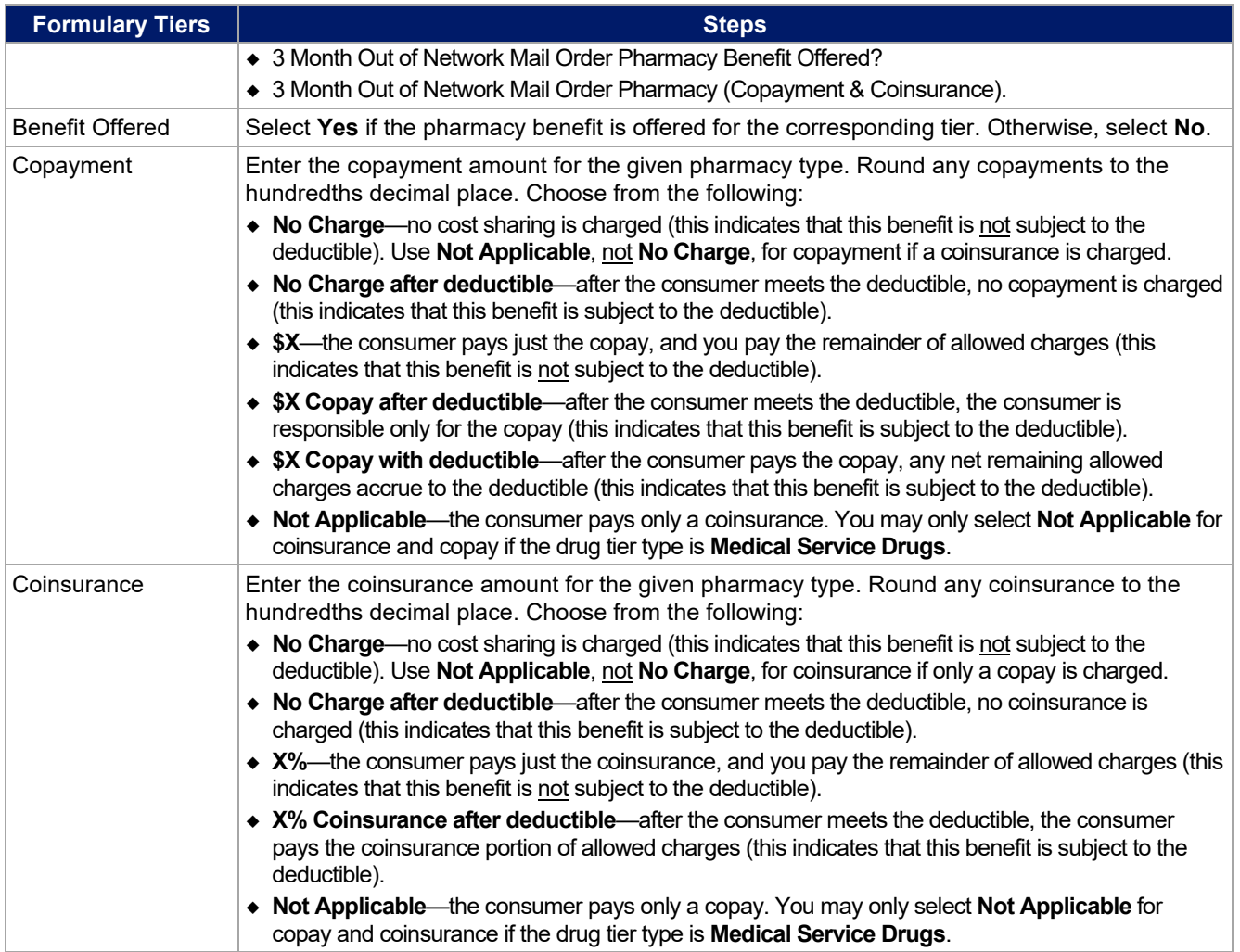

Complete cost-sharing fields in the Prescription Drug Template for the most typical or most used benefit costshare design. Describe any cost-sharing features that do not directly fit into the Prescription Drug Template in the *Explanation* field of the Plans & Benefits Template, in the plan brochure, and on the formulary web page.

We will review tier placement to ensure that the formulary does not substantially discourage the enrollment of certain beneficiaries. When developing your formulary tier structure, use standard industry practices. Tier 1 should be considered the lowest cost-sharing tier available, which means a Zero Cost Share Preventive tier should be listed first. Subsequent tiers in the formulary structure should be higher cost-sharing tiers in ascending order. Place the Medical Service Drug tier as the last tier for all formulary designs.

Preventive services under the Patient Protection and Affordable Care Act (PPACA) must be covered without requiring the consumer to pay a copayment or coinsurance or meet a deductible. For more information on covering preventive services, see the [Preventive health services](https://www.healthcare.gov/coverage/preventive-care-benefits/) page on [HealthCare.gov.](http://www.healthcare.gov/)

We recommend you place preventive drugs in a separate Zero Cost Share Preventive tier in the Prescription Drug Template. If you have a tier that contains preventive drugs, but those drugs can incur cost sharing for different circumstances, complete the cost-sharing fields for the most typical or most used benefit cost-share design. Describe any cost-sharing features that do not directly fit into the Prescription Drug Template in the *Explanation* field of the Plans & Benefits Template, in the plan brochure, and on the formulary web page.

If you have used all seven available tiers, include the zero cost preventive drugs in the lowest-cost tier and clearly identify that these drugs are available at zero cost sharing in the plan brochures and on the formulary

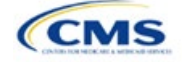

web page; all drugs within the same tier should have the same cost sharing. Alternatively, if one of the seven tiers is a medical service drug tier, replace the medical service drug tier with a zero cost preventive drugs tier.

If you offer a tier with cost sharing of zero that is not a preventive tier, you may either select **No Charge** for copayment and **Not Applicable** for coinsurance or **Not Applicable** for copayment and **No Charge** for coinsurance in the Formulary Tiers worksheet. **Not Applicable** may only be used for copayment and coinsurance in a medical service drug tier.

The Prescription Drug Template does not capture minimum or maximum copay or coinsurance. Describe in detail any cost-sharing designs that are not captured in the Prescription Drug Template in the *Explanation* field of the Plans & Benefits Template, in the plan brochure, and on the formulary web page.

After entering all data, click **Save** to ensure no data are lost. Once the Prescription Drug Template is completed, you must validate, finalize, and upload it into HIOS.

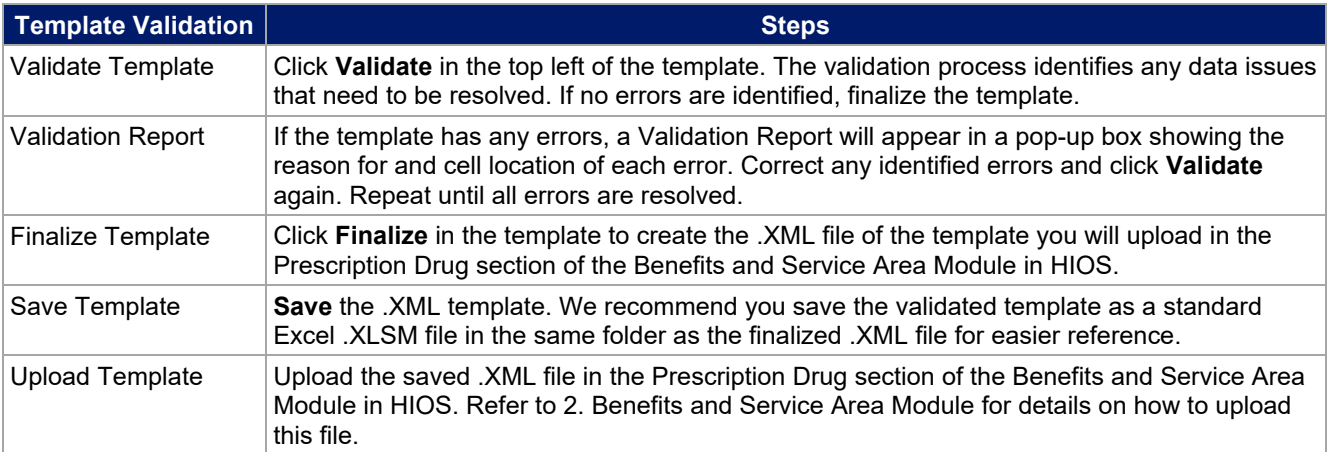

The next section of the Instructions for the PY2022 QHP Application is Plans & Benefits.

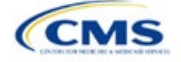